# **Chapter 3: Client Processes Section 5: Food Packages Lesson: Formula Replacement (FR) and Formula Exchange (FX)**

### *Objectives:*

Upon completion of this lesson the user will be able to:

- Process formula returned to the clinic;
- Issue new formula to replace the returned formula; and
- Issue new formula when formula has been spent but no cans are returned.

### *Oregon Policies:*

- ◆ 511 Food Benefit Issuance
- ◆ 561 Program Integrity Replacing Benefits
- 735 Handling of Returned Formula

### *Other Resources:*

Staff Training: Food Package Module

#### *Overview:*

The "Formula Replacement and Formula Exchange" screen is used when the client has already spent formula benefits for the current month and needs to replace the spent formula.

## *Instruction:*

## *Formula Exchange*

Formula exchange is used when:

- participants have spent part or all of their current month of formula benefits,
- **they are returning unopened cans of formula to the clinic**, and
- WIC will re-issue benefits for a different formula.

The starting point for this lesson is:

Client Processes  $\Rightarrow$  Certification  $\Rightarrow$  Woman or Infant/Child  $\Rightarrow$  Food Package Assignment

- 1. **Retrieve the participant for whom you wish to exchange formula.**
- 2. **Place the row indicator on the current month and click the "FR and FX" button to open the "Formula Exchange/Replacement" pop-up.**

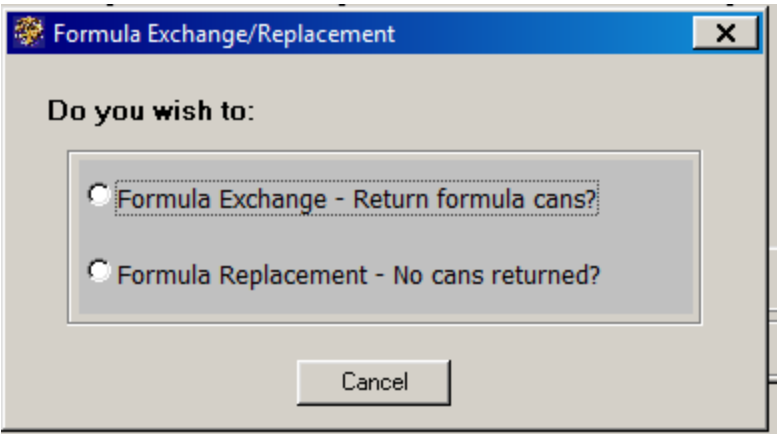

**Figure 1: "Formula Exchange/Replacement" Pop-Up**

3. **Select "Formula Exchange."**

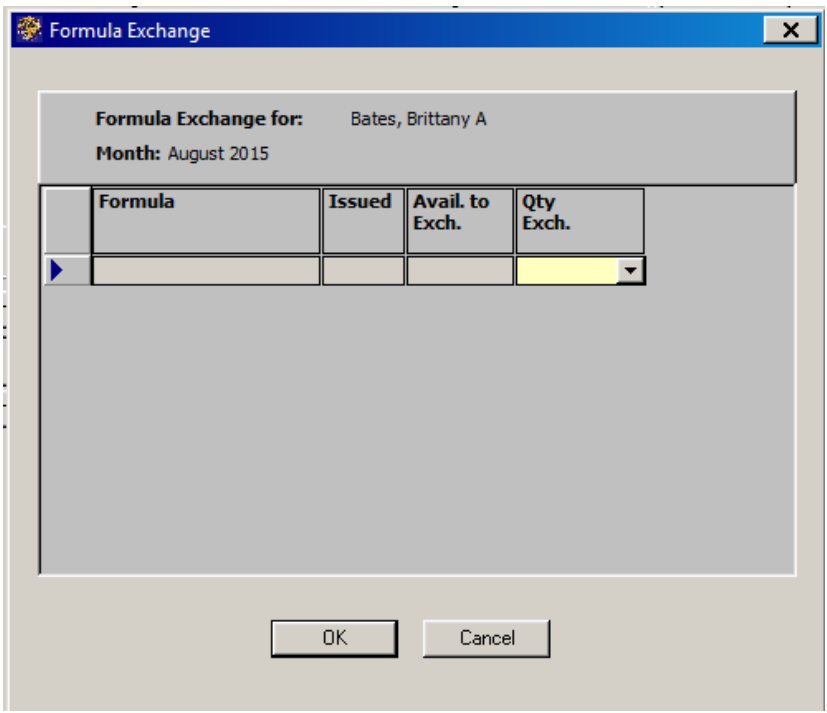

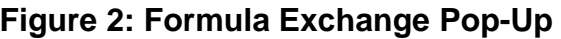

- 4. **Enter the quantity of formula the participant is returning to the clinic and click "OK."**
- 5. **If all the spent formula has been returned, on the "Food Package Assignment" screen use the drop down in Module A to assign the new formula.**
- 6. **If only some of the spent formula has been returned, use the "Modify" screen to assign the new formula.**
	- Click the "Modify" button to open the "Modify" pop-up.
	- Adjust the quantity of the old formula to the lowest number (the amount spent and not returned).
	- Use "Insert Row" to add the new formula.
		- If the quantity of the old formula is reduced, TWIST automatically assigns the amount of the new formula.
	- Click "OK."
- 7. **Using the row for next month, assign and forecast the new formula for future months.** (See Chapter 3, Lesson 500, *Assigning and Forecasting Food Packages*)**.**
- 8. **Save.**
- 9. **Go to the "Family Summary Screen" to issue the benefits.**

This screen is described in Chapter 3, Lesson 1100, *Family Summary Screen*.

### *Formula Replacement*

Formula replacement is used when:

- participants have spent all or part of their current month of formula benefits,
- **they do not have cans of formula to return**, and
- WIC policy will allow the replacement of the cans of formula (e.g. domestic violence, police report of stolen formula).

The starting point for this lesson is:

Client Processes  $\Rightarrow$  Certification  $\Rightarrow$  Woman or Infant/Child  $\Rightarrow$  Food Package Assignment

- **1**. **Retrieve the participant for whom you wish to replace formula.**
- **2**. **Place the row indicator on the current month and click the "FR and FX" button to open the "Formula Exchange/Replacement" pop-up.**
- **3. Select "Formula Replacement."**

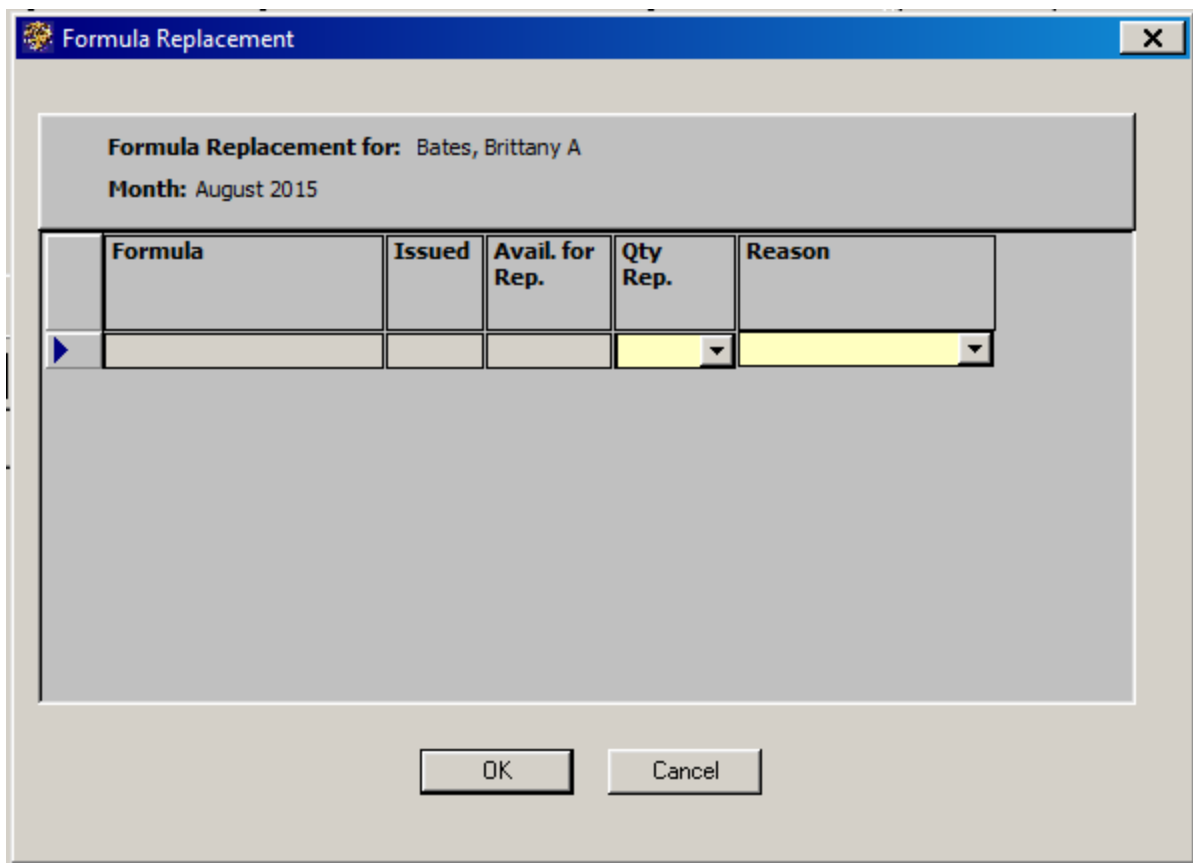

**Figure 3: Formula Replacement Pop-Up**

- 4. **Enter the quantity of formula the clinic will replace.**
- 5. **Select the reason the formula is being replaced and click "OK."**
- 5. **If all the spent formula will be replaced, on the "Food Package Assignment" screen, use the drop down in Module A to assign the new formula.**
- 6. **If only some of the spent formula will be replaced, use the "Modify" screen to assign the new formula.**
- Click the "Modify" button to open the "Modify" pop-up.
- Adjust the quantity of the old formula to the lowest number (the amount spent and not replaced).
- Use "Insert Row" to add the new formula and adjust the amount if necessary.
	- If the quantity of the old formula is reduced, TWIST automatically assigns the amount of the new formula.
- Click "OK."
- 8. **Save.**
- 9. **Go to the "Family Summary Screen" to issue the benefits.**

This screen is described in Chapter 3, Lesson 1100, *Family Summary Screen*.

10. Complete Form 57-912 *Replacement of Unavailable/Stolen Formula*, have the cardholder sign it, and send it to the State WIC office within 3 days. See Policy 561 for more information.

# *Tips and Shortcuts:*

### *Notes:*